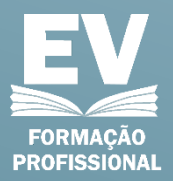

# MANUAL D@ E-FORMAND@

ESPLENDOR VISUAL

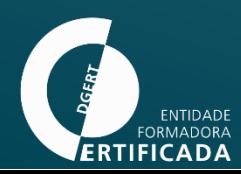

# **EV** FORMAÇÃO<br>Seprofissional

#### ÍNDICE

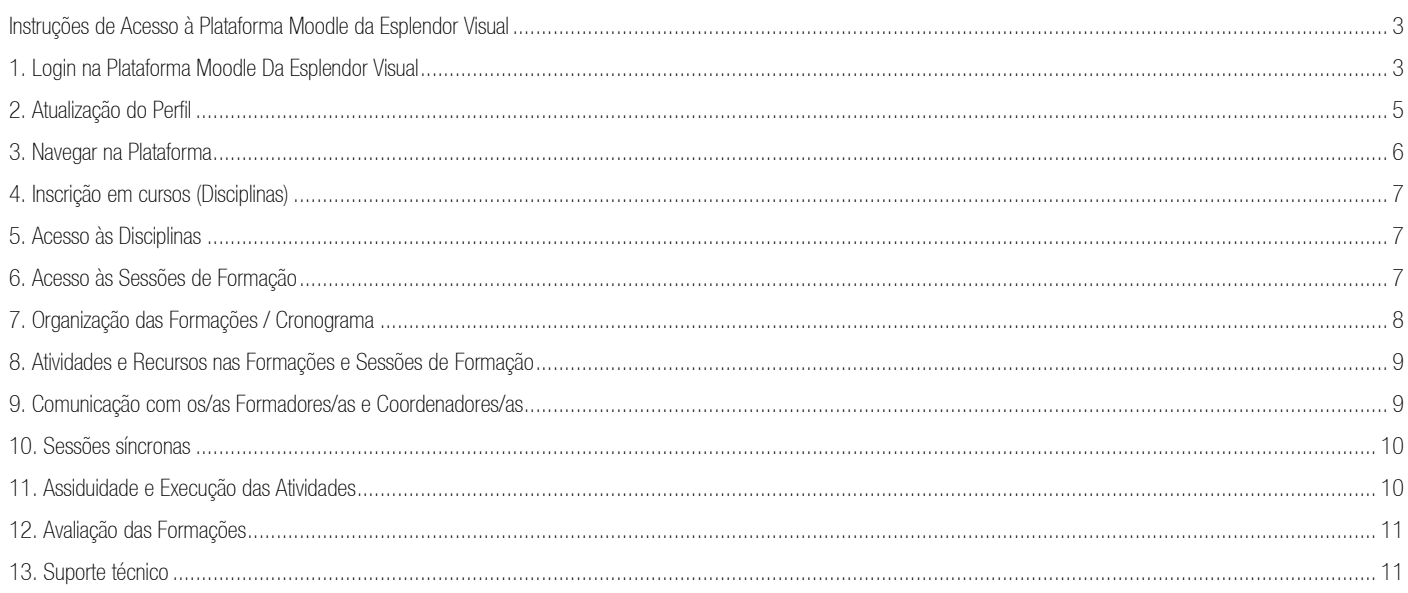

#### ÍNDICE DE FIGURAS

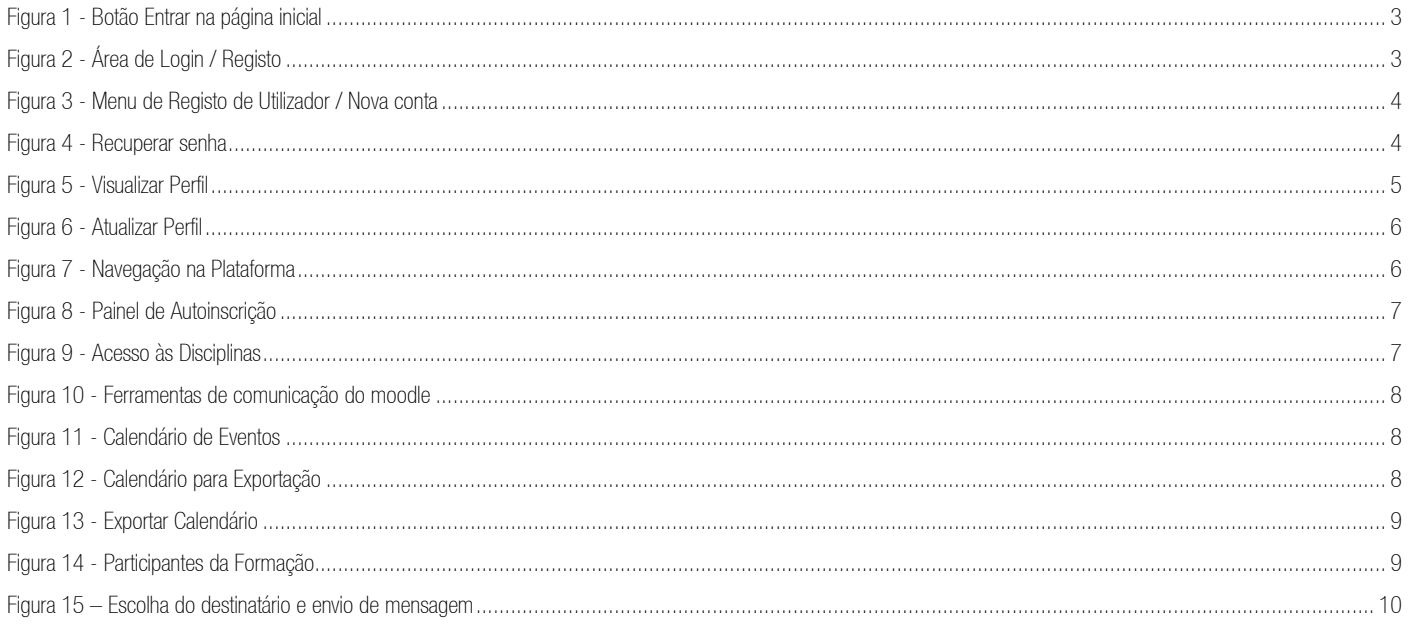

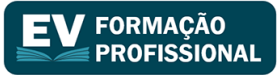

#### **INTRODUÇÃO**

A Esplendor Visual, Lda. é uma entidade formadora certificada para ministrar formação profissional pela Direção-Geral do Emprego e das Relações de Trabalho (DGERT) com um corpo docente experiente e competente que promove cursos de formação profissional de diversas áreas.

Este manual pretende dar a conhecer aos/às utilizadores/as a plataforma moodle da Esplendor Visual, como deve fazer login na página, atualizar o seu perfil e navegar na mesma. Para aproveitar ao máximo a plataforma e as formações que irá frequentar, veja aqui como aceder às disciplinas e às sessões de formação.

Pretendemos mostrar aos/às formandos/as como estão organizadas, na plataforma, as nossas formações e como decorrem as atividades ao longo das sessões.

Por fim, saiba através deste manual, como pode comunicar em privado como os/as formadores/as e coordenadores/as, qual a importância da assiduidade e execução das atividades por parte dos/as formandos/as e como será feita a avaliação das formações.

A qualquer altura e sempre que precisar entre em contacto connosco, pois estaremos sempre disponíveis.

Aproveite a nossa oferta formativa e boas aprendizagens.

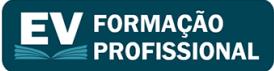

# <span id="page-3-0"></span>INSTRUÇÕES DE ACESSO À PLATAFORMA MOODLE DA ESPLENDOR VISUAL

Para ter acesso às formações e poder usufruir de todas as funcionalidades do moodle da ESPLENDOR VISUAL, terá que realizar alguns passos.

#### <span id="page-3-1"></span>1. LOGIN NA PLATAFORMA MOODLE DA ESPLENDOR VISUAL

Para aceder à plataforma de e-learning da Esplendor Visual, insira na barra de endereços do browser o seguinte endereço: [https://esplendorvisual.com/moodle3](https://esplendorvisual.com/moodle)0 para aceder à página de login. Clique em (Entrar) no canto superior direito para aceder à área de Login / Registo.

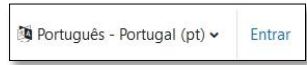

Figura 1 - Botão Entrar na página inicial

<span id="page-3-2"></span>Se já estiver registado, insira o seu Nome de Utilizador e Senha e clicar no botão **Entrar para aceder** à plataforma. Caso ainda não tenha efetuado o registo de utilizador, contacte o administrador da plataforma para o/a registar. Poderá aceder como visitante e visualizar a oferta disponível.

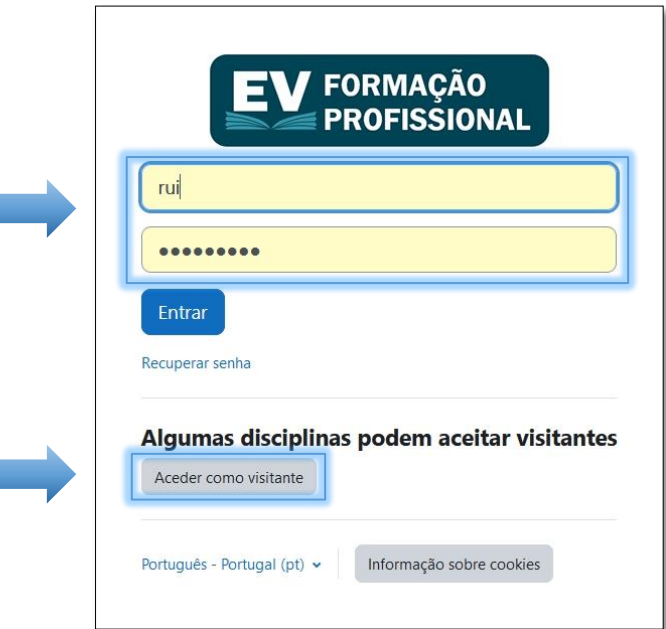

Figura 2 - Área de Login / Registo

<span id="page-3-3"></span>O menu de Registo serve para o/a identificar na plataforma, independentemente das funções a desempenhar. Deverá utilizar um nome de utilizador compreensível e as informações de registo deverão ser verdadeiras. As mesmas serão tratadas unicamente para efeitos de formação, conforme previsto no Regulamento Geral de Proteção de Dados. Todos os campos assinalados com o símbolo são obrigatórios. A senha tem que ter pelo menos 8 caracteres, pelo menos 1 dígito(s), pelo menos 1 letra(s) minúscula(s), pelo menos 1 letra(s) maiúscula(s), pelo menos 1 caracter(es) não alfanumérico(s), tais como \*, -, #

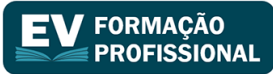

Após preencher todos os campos, clique no botão Criar a minha conta . Ser-lhe-á enviado um e-mail com um link para confirmar a criação

da mesma.

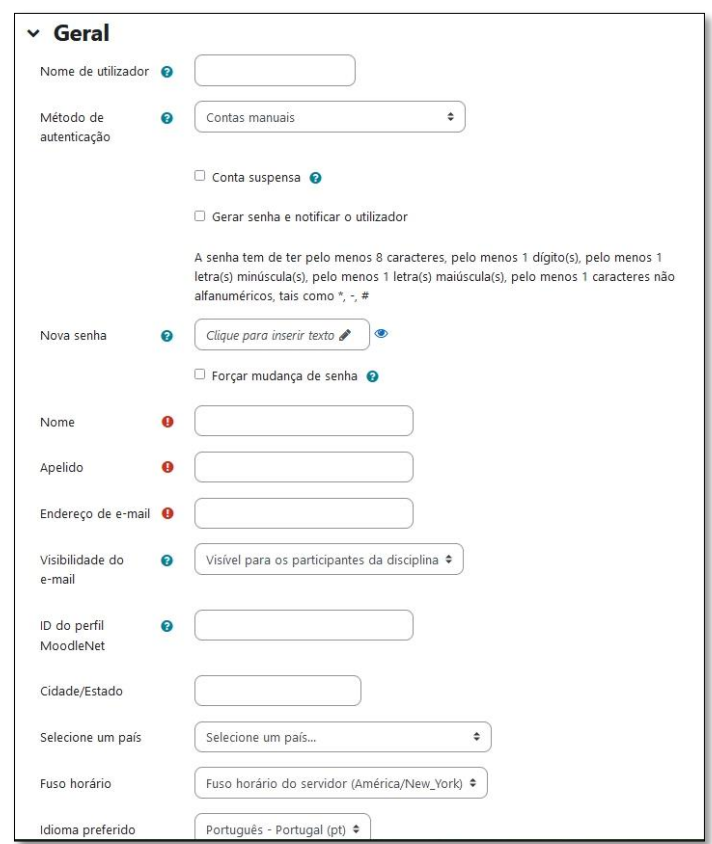

Figura 3 - Menu de Registo de Utilizador / Nova conta

<span id="page-4-0"></span>Depois de completar o registo, poderá alterar a senha de acesso, de modo a salvaguardar a confidencialidade da sua entrada na plataforma. Esta senha é pessoal e intransmissível e deverá ter o cuidado de a guardar e/ou memorizar.

Para alterar a senha, deverá editar o seu perfil, devendo a mesma cumprir os mesmos requisitos anteriormente indicados.

NOTA: Caso não se recorde da senha de acesso poderá recuperá-la, devendo selecionar a opção Recuperar senha? Recupere a sua senha, inserindo na área indicada, o seu nome de utilizador ou o endereço de email.

<span id="page-4-1"></span>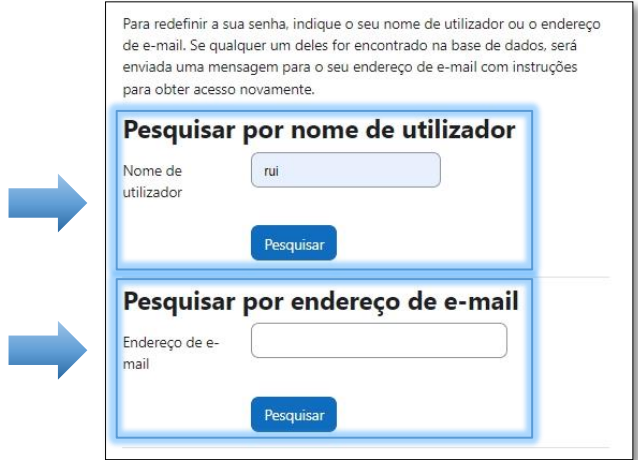

Figura 4 - Recuperar senha

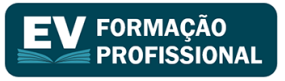

#### <span id="page-5-0"></span>2. ATUALIZAÇÃO DO PERFIL

Depois de entrar na plataforma é importante proceder à atualização do seu Perfil. Clique no triângulo invertido no canto superior direito, ao lado do seu nome, conforme a imagem em baixo, à esquerda. Poderá visualizar as informações do seu perfil e poderá Editar o seu perfil em diversas informações como o nome de utilizador/a, senha de acesso, e/ou colocar algumas informações adicionais sobre si (Fotografia, Interesses, etc.).

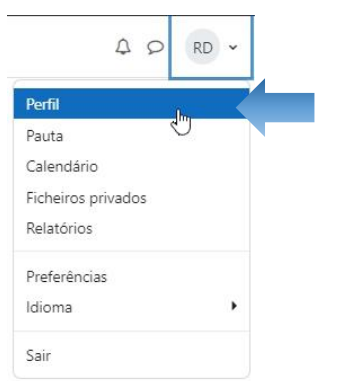

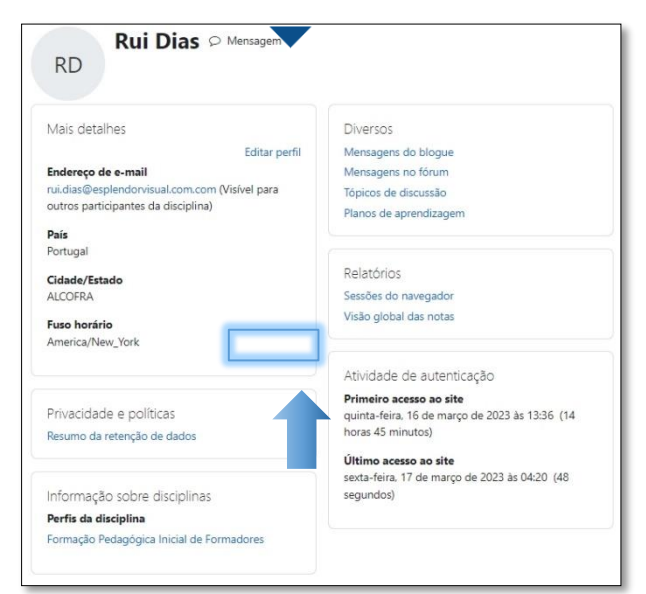

Figura 5 - Visualizar Perfil

<span id="page-5-1"></span>Para que a equipa de coordenadores/as, formadores/as e os/as seus/suas colegas formandos/as o/a conheçam melhor, proceda à atualização do Perfil. Como mostram as imagens em baixo, pode fazer alterações Gerais (Preencha as informações solicitadas no formulário, não esquecendo que existem campos de preenchimento obrigatório  $\Box$  que se encontram devidamente assinalados), Fotografia do Utilizador (Personalize de uma forma mais pessoal o seu perfil, colocando uma fotografia), Nomes Adicionais (Caso pretenda, forneça nesta área algum nome pelo qual é conhecido/a - *alias*), Interesses (Identifique aqui os seus interesses e assim poderá encontrar alguns/algumas colegas que partilhem dos mesmos), Opcional (Coloque aqui alguma informação adicional, nomeadamente, contactos das Redes Sociais)

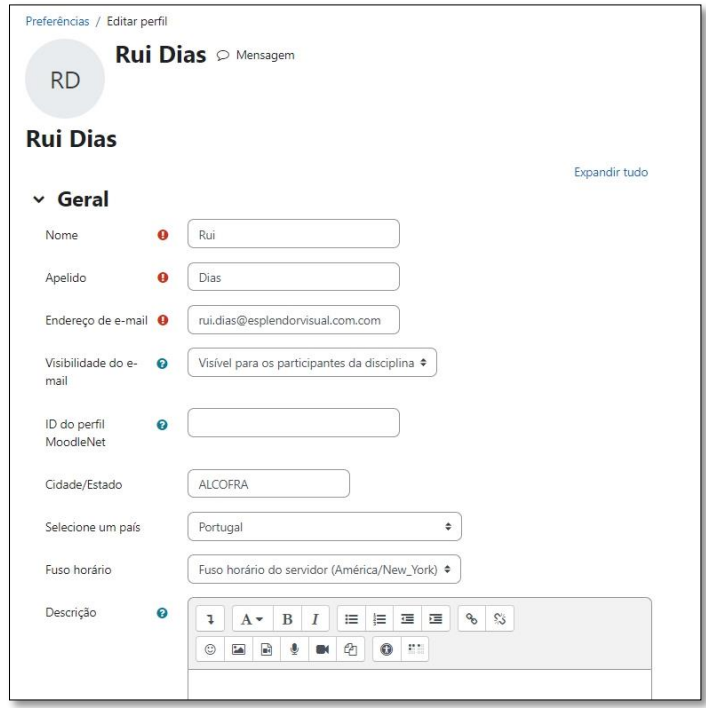

Figura 6 - Atualizar Perfil

<span id="page-6-1"></span>Quando terminar, clique no botão Atualizar Perfile voltará à informação resumida dos seus dados do/da utilizador/a. Pode proceder a atualizações/ alterações de perfil sempre que entender.

# <span id="page-6-0"></span>3. NAVEGAR NA PLATAFORMA

Para navegar na plataforma tem disponível no canto superior esquerdo o painel de navegação, onde tem disponível:

Painel do utilizador – *Dashboard* personalizável que permite organizar a informação de acordo com as preferências do/da utilizador/a;

Página inicial do site – Acesso à página principal do moodle;

Calendário – ferramenta que permite organizar os seus eventos e visualizar a eventos dos cursos onde está inscrito/a;

Ficheiros Privados – ficheiros particulares do/da utilizador/a que não estão agregados a nenhum curso;

As minhas Disciplinas - cursos onde está inscrito/a (só aparece depois de efetivar, pelo menos, uma inscrição.

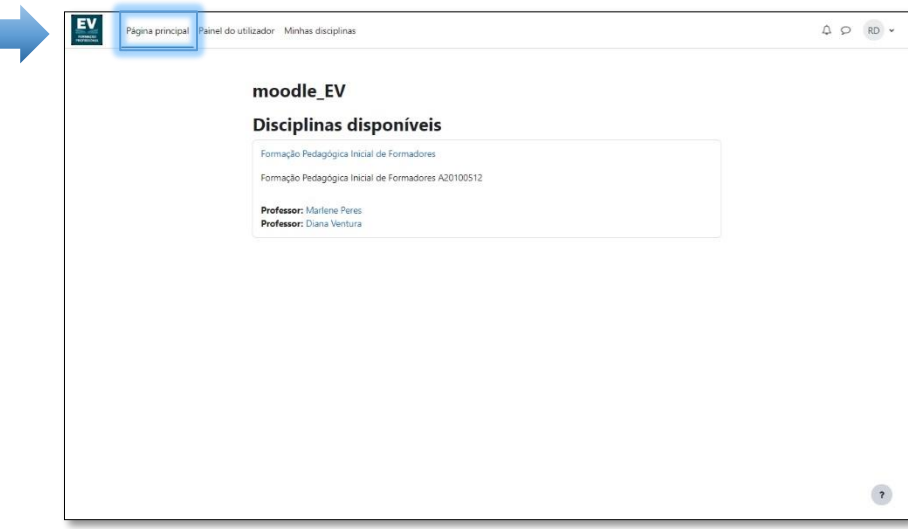

#### Figura 7 - Navegação na Plataforma

<span id="page-6-2"></span>NOTA: O painel de navegação pode ser ocultado / mostrado ao clicar no botão =

#### **FORMACÃO PROFISSIONAL**

#### <span id="page-7-0"></span>4. INSCRIÇÃO EM CURSOS (DISCIPLINAS)

Existem duas formas de um/formando/a se inscrever e frequentar um curso (NOTA: no moodle, os cursos são chamados de Disciplinas):

. Inscrições manuais – da responsabilidade da EV;

. Autoinscrição – bastando ao/à utilizador/a solicitar à Esplendor Visual a senha referente ao curso, selecionar o mesmo através da Página inicial do moodle, colocar a senha fornecida e clicar no botão **Inscrever-me** .

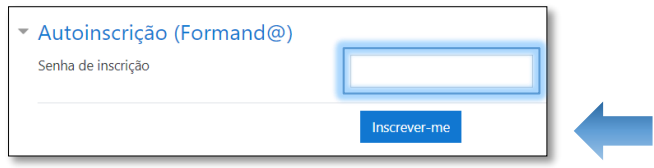

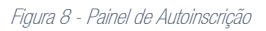

<span id="page-7-3"></span>Receberá um e-mail a confirmar a sua inscrição no curso e poderá aceder ao mesmo nas datas previstas para a realização, ou caso não existam, a partir desse mesmo momento.

# <span id="page-7-1"></span>5. ACESSO ÀS DISCIPLINAS

Para aceder às suas disciplinas, clique em **Painel do utilizador** onde terá uma visão global das suas disciplinas, do calendário, do cronograma, etc. Para aceder a uma disciplina basta selecioná-la.

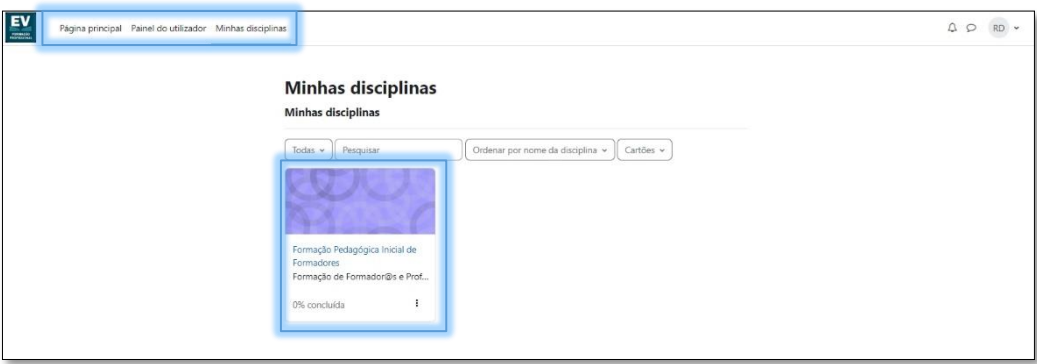

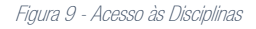

# <span id="page-7-4"></span><span id="page-7-2"></span>6. ACESSO ÀS SESSÕES DE FORMAÇÃO

As sessões poderão ser síncronas, ou assíncronas e disponibilizadas por tópicos ao longo do decorrer da formação e em datas inicialmente propostas em cronograma. Caso se venham a ministrar sessões síncronas, estas serão em horários e plataformas definidas pelo/a formador/a, ou a combinar com o grupo de formação.

Ao longo das sessões o/a formador/a disponibiliza aos/às formandos/as vídeos tutoriais, apresentações multimédia, exercícios práticos e exercícios autónomos. Para além disso estará disponível, para esclarecer dúvidas que surjam, em fóruns específicos de cada curso que estarão ativos ao longo de toda a formação.

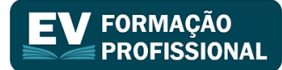

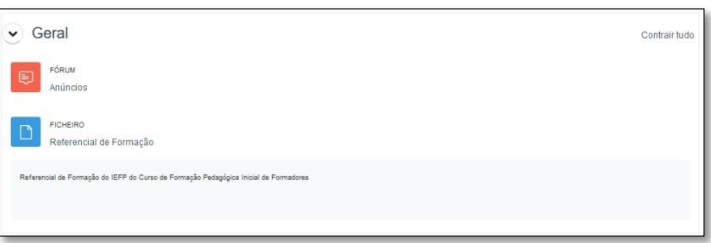

Figura 10 - Ferramentas de comunicação do moodle

<span id="page-8-1"></span>Sempre que lhe ocorra alguma dúvida, durante o decorrer da formação, pode falar com os/as formadores/as ou coordenadores/as da ESPLENDOR VISUAL [\(ver tópico comunicação com os/as formadores/as e coordenadores/as\)](#page-9-1).

Se existir algum problema técnico, a EV disponibiliza suporte técnico para o/a auxiliar. (ver [Ponto 13.](#page-11-1) Do presente manual)

# <span id="page-8-0"></span>7. ORGANIZAÇÃO DAS FORMAÇÕES / CRONOGRAMA

Como referido, as formações serão organizadas por tópicos. Cada sessão poderá ser presencial ou à distância, sendo que as segundas podem dividir-se em sessões assíncronas e síncronas. As formações contêm materiais de apoio, exercícios, fóruns e espaço para a autoaprendizagem. A formação disponibilizará uma calendarização, no início, assim como o nome de cada tópico das sessões de formação (número da sessão e data / hora em ocorrem).

No Painel do utilizador, no Calendário ou na página das Disciplinas, tem disponível a aplicação Calendário, onde aparecerá em destaque as datas onde haverá um evento na sua formação (Entrega de exercícios; Realização de testes; Sessões Síncronas)

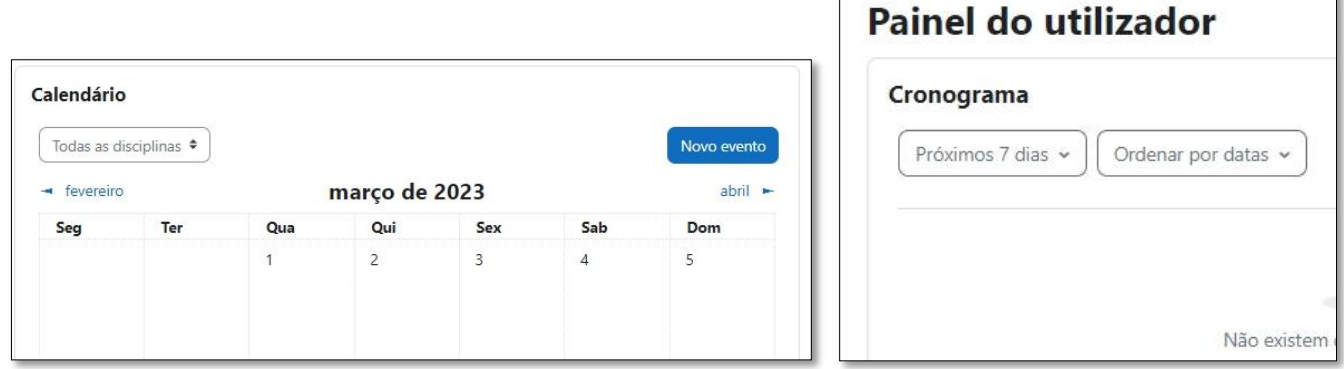

Figura 11 - Calendário de Eventos e ferramentas do Painel do utilizador

<span id="page-8-3"></span><span id="page-8-2"></span>Também pode sincronizar o calendário de eventos da formação com o seu calendário do Google Calendar ou Outlook. Para isso aceda à ferramenta Calendário ou na área Próximos Eventos, clique em Ir para o calendário...

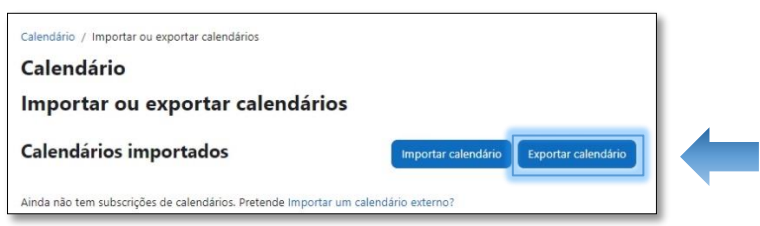

Figura 12 - Calendário para Exportação

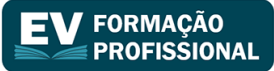

Aqui aparecerão os seus eventos mais próximos. Para poder exportar o calendário, clique no botão Exportar Calendário . Em seguida, selecione o que pretende exportar e por fim clique no botão Exportar . Terá de importar o ficheiro no seu calendário.

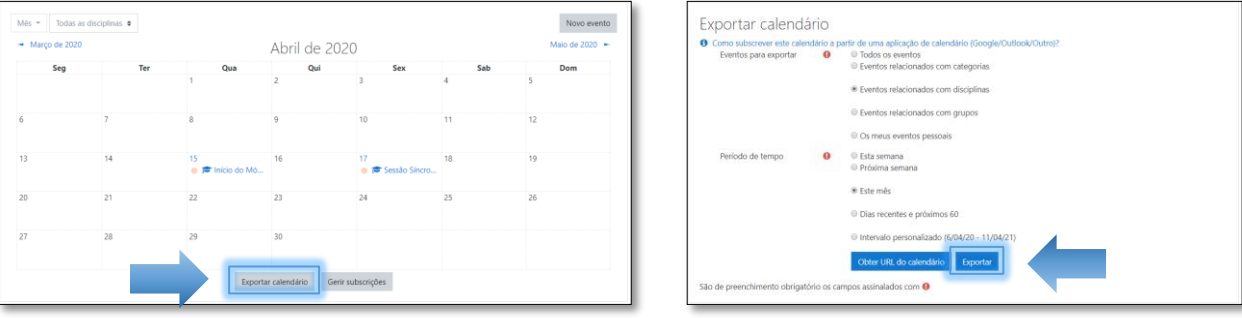

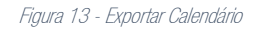

<span id="page-9-2"></span>Se não quiser exportar o calendário para as aplicações referidas, terá sempre disponível nas suas disciplinas, a área do calendário com os todos os eventos.

# <span id="page-9-0"></span>8. ATIVIDADES E RECURSOS NAS FORMAÇÕES E SESSÕES DE FORMAÇÃO

As atividades são dinâmicas e existem para que o/a formando/a possa dar a sua opinião e aplicar os conhecimentos que vai adquirindo ao longo das sessões de formação. Este/Esta, depois é avaliado/a consoante a qualidade das suas intervenções, assim como na qualidade e assiduidade dos exercícios entregues. As atividades que fazem partes das formações são:

- Fóruns de Discussão
- Sessões Síncronas (links para ferramentas de videoconferências)
- Exercícios Práticos e Trabalhos
- Disponibilização de manuais e materiais de cada sessão (repositório de informação)
- Testes online
- Questionários
- etc.

# <span id="page-9-1"></span>9. COMUNICAÇÃO COM OS/AS FORMADORES/AS E COORDENADORES/AS

Quando o/a formando/a sentir necessidade de comunicar, em privado, com o/a formador/a, com o/a coordenador/a ou até com algum/a colega, pode fazê-lo enviando mensagens, através da plataforma moodle. Para isso aceda à disciplina e, no Painel de Navegação, clique em Participantes.

<span id="page-9-3"></span>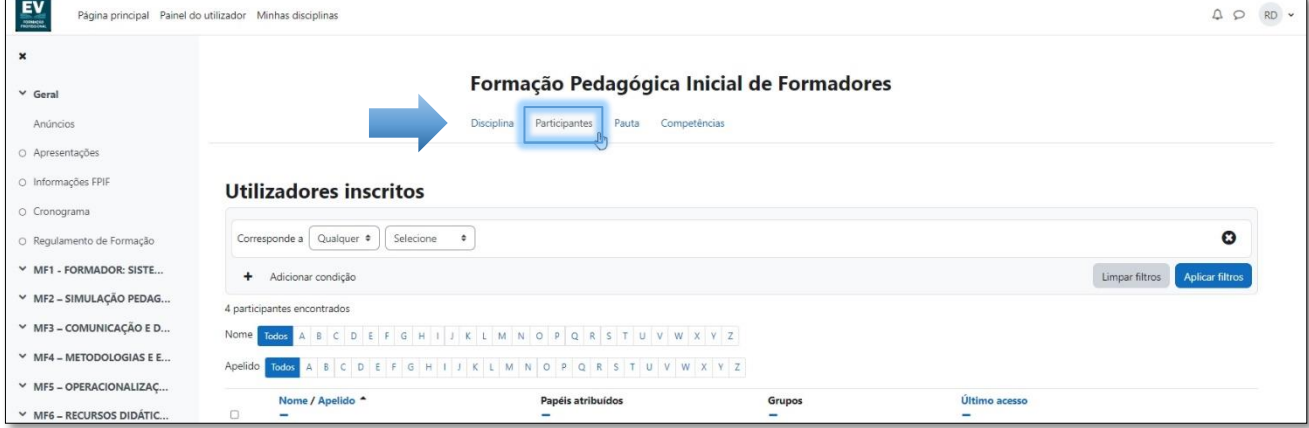

#### Figura 14 - Participantes da Formação

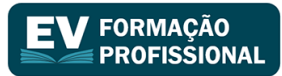

Clique no símbolo  $\bullet$  no canto superior direito, ao lado esquerdo do seu nome, conforme a imagem em baixo para fazer aparecer a caixa de mensagens. Procure pelo Nome, ou aceda aos seus contactos, selecione o/a utilizador/a para quem quer enviar a mensagem, escreva a mensagem na caixa que aparece na parte inferior e clique no símbolo para enviar a mensagem.

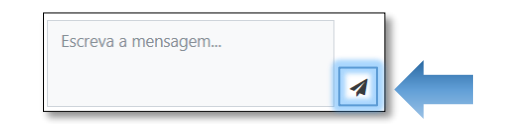

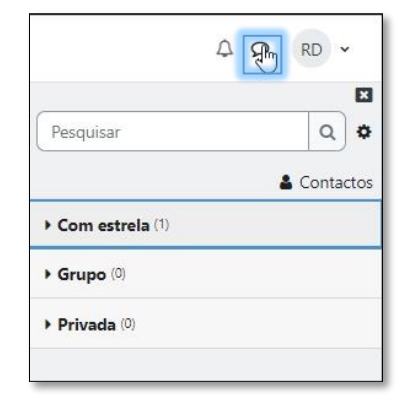

Figura 15 – Escolha do destinatário e envio de mensagem

<span id="page-10-2"></span>Poderá sempre aceder às mensagens enviadas e recebidas através desta ferramenta.

### <span id="page-10-0"></span>10. SESSÕES SÍNCRONAS

As sessões síncronas são realizadas através da ferramenta ZOOM, ou de outras que possam ser consideradas, pelo que é obrigatório a utilização de um dispositivo (computador, tablet, smartphone) que tenha capacidades de capturar e reproduzir vídeo e som. Recomenda-se a utilização de auscultadores e microfone, para uma melhor qualidade da comunicação.

O link de acesso à reunião do Zoom, encontra-se disponível e configurado na sessão correspondente da disciplina / ação na Plataforma moodle e apenas estará disponível na data da sessão, com uma antecedência de 15 minutos da hora prevista. Deverá clicar na hiperligação (link) disponibilizado para ter acesso direto à plataforma, onde será ministrada a formação, podendo o/a formando/a ter de aguardar que seja autorizado/a a ingressar na reunião.

Todas as sessões síncronas obrigam à obtenção de duas capturas do ecrã (PrintScreen) – uma no início da sessão e outra no fim - por parte do/da formador/a, ou da EV, pelo que é obrigatório que os/as formandos/as tenham a câmara ativa nesses momentos.

Poderão existir sessões que, para efeitos de avaliação, sejam gravadas. Neste sentido não será fornecido, posteriormente, qualquer tipo de imagem/vídeo aos formandos e/ou formadores, nem as mesmas imagens serão divulgadas em qualquer media ou plataforma. Quando ocorre a gravação das sessões, a mesma só termina no final da sessão, ou quando o/a formador/a der indicação do mesmo. Assim sendo, nos intervalos os formandos não devem desligar a videoconferência, apenas a câmara. Os/As formandos deverão manter sempre a câmara ligada, exceto na situação anteriormente mencionada (intervalos).

Sempre que um/uma formando/a estiver a assistir à sessão e a videochamada deixar de funcionar, ou a sessão terminar por motivos técnicos, o/a formando/a tem que voltar a pedir permissão para entrar na sala através do mesmo link.

É importante que o/a formando/a seja assíduo/a e pontual nos dias de formação estipulados para não perturbar o bom funcionamento das aulas.

Quando não há lugar à gravação da sessão, os/as formandos/as deverão manter os microfones desligados para não interferir na comunicação, ativando-os apenas aquando da sua própria participação, seja espontânea ou solicitada pelo/a formador/a.

# <span id="page-10-1"></span>11. ASSIDUIDADE E EXECUÇÃO DAS ATIVIDADES

Todas as atividades propostas e disponibilizadas ao longo da formação devem ser concluídas pelos/as formandos/as antes do final da formação. Uma vez que têm ao vosso dispor, fóruns de conversação e apesar destes não serem de frequência obrigatória, aconselhamos que os utilize e frequente, pois são espaços de partilha de ideias, opiniões e entreajuda para os/as participantes. Servem também para esclarecer eventuais dúvidas que surjam, diretamente com o/a formador/a ou com os/as colegas.

#### **FORMACÃO PROFISSIONAL**

# <span id="page-11-0"></span>12. AVALIAÇÃO DAS FORMAÇÕES

A avaliação da formação é realizada através dos instrumentos de avaliação (Exercícios, Testes, fóruns) sendo que podem ser todos utilizados ou não, consoante a formação em questão. A nota é atribuída de forma quantitativa, onde é feita a média dos instrumentos de avaliação aplicados. O/A formando/a para ser aprovado/a necessita de uma nota mínima de 50% / 10 valores.

Para que o/a formando/a esteja a par dos critérios de avaliação de cada formação, recomenda-se a leitura do ponto Critérios de Avaliação que estará disponível no tópico inicial da formação que irá frequentar.

Como cada formando/a pode trabalhar ao seu ritmo, os exercícios propostos estarão disponíveis para submissão final a partir da data de início do tópico em questão e ficarão disponíveis até ao fim do módulo, ou da formação. Caso se aplique a realização de testes, estes apenas estarão disponíveis a partir da data prevista para a sua realização.

# <span id="page-11-1"></span>13. SUPORTE TÉCNICO

Em cada uma das ações, irá ser disponibilizado um Fórum de Suporte Técnico onde devem ser colocadas questões, ou identificados problemas técnicos relacionados com a ação e/ou plataforma.

Caso não seja possível aceder à plataforma, poderá contactar a EV através do e-mail [suporte.tecnico@esplendorvisual.com,](mailto:suporte.tecnico@esplendorvisual.com) ou através do contacto telefónico 00351 966509746.